# Coderen in 10 minuten **- Python** UNIT 7: OEFENBLAD 3

 **MICRO:BIT EN TI-NSPIRE™ CX II** AND AND A CONTROLLER CONTROLLER IN A LEERLINGACTIVITEIT

### **Unit 6 : micro:bit met Python Oefenblad 3 : Lichtsensor**

In deze les meet je de lichtsterkte met de lichtsensor en sla je de data op in een 'TI-Nspire'-lijst voor verdere analyse.

• De lichtsensor aflezen;

**Doelen :**

- De lichtsterkte op het display weergeven;
- De data uitwisselen tussen Python en TI-Nspire;
- De data analyseren.
- 1. De micro:bit kan de intensiteit van het omgevingslicht meten met behulp van de display-LEDs. Deze LEDs kunnen dus ook als input-device gebruikt worden.

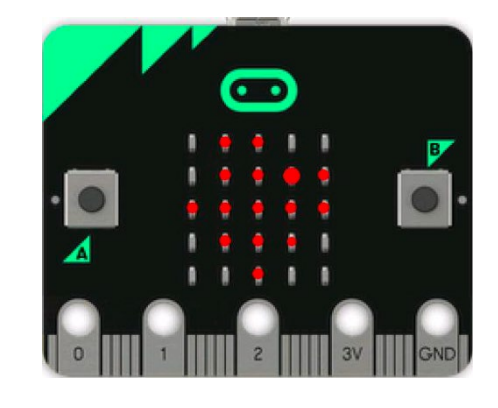

2. Begin een nieuw Python-programma in een nieuw document. (Druk op de **[Home]** toets, kies **New** en dan **Add Python>New**). Geef het een naam bijvoorbeeld "lichtsterkte".

**from microbit import \***

**while get\_key() != "esc": licht = display.read\_light\_level() print("Lichtsterkte =",licht)**

De opdracht display.read\_light\_level() kun je vinden met: **[menu]>More Modules>BBC micro:bit>Sensors**

*3.* Voer het programma uit en richt het 'micro:bit'-display naar een lichtbron. Je ziet dan de lichtsterkte op je rekenmachinescherm. Als je bijvoorbeeld je hand op het display legt, zie de waarde afnemen.

Druk op **[esc]** om het programma te stoppen.

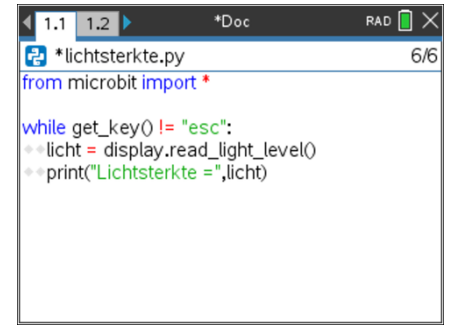

### Coderen in 10 minuten **- Python** UNIT 7: OEFENBLAD 3  **MICRO:BIT EN TI-NSPIRE™ CX II LEERLINGACTIVITEIT**

4. Maak twee lege lijsten vóór de while-opdracht: **tijd = [ ] helderheid = [ ]** 

en neem t als variabele voor de tijd:  $t = 0$ In de eerste lijst toon je de tijden waarop gemeten is. In de tweede lijst toon je de gemeten waarden.

5. Voeg in de while-lus (loop) een opdracht die t met 1 verhoogt. Voeg ook twee opdrachten toe om de waarden van t en van de lichtsterkte in de lijsten te stoppen:

 $t = t + 1$ **tijd.append(t) helderheid.append(licht)**

*.append kun je vinden bij [menu]>Built-ins>Lists.*

6. We gaan elke seconde een meting uitvoeren. Dat kan door een wachtopdracht toe te voegen aan het eind van de while-lus: sleep(1000)

voor een wachttijd van 1000 milliseconden.

*Je kunt deze opdracht vinden met: [menu]>BBC micro:bit>Commands.*

7. Als we de metingen stoppen slaan we de Python-lijsten op in twee 'TI-Nspire'-lijsten met dezelfde naam. Je kunt hiervoor de opdracht **store\_list()** gebruiken. Let er wel op dat deze twee opdrachten niet inspringen want ze hoeven niet elke keer te worden uitgevoerd. Pas als de while-lus verlaten wordt moeten de lijsten worden opgeslagen.

*store\_list() kun je vinden met: [menu]>BBC micro:bit>Commands.*

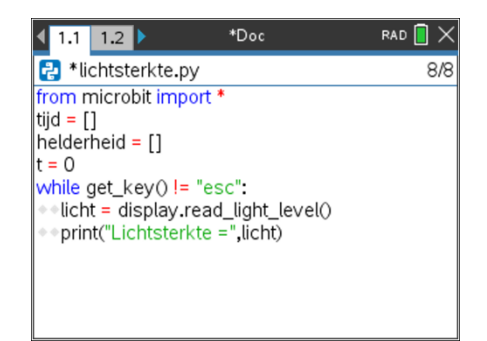

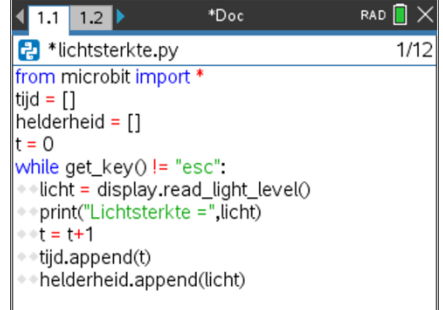

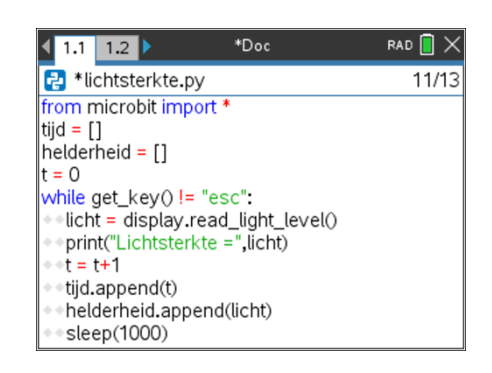

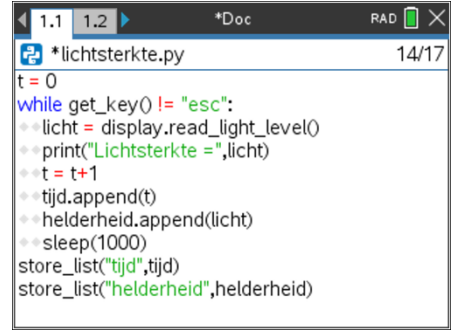

## **Coderen in 10 minuten - Python UNIT 7: OEFENBLAD <sup>3</sup> MICRO:BIT EN TI-NSPIRE™ CX II LEERLINGACTIVITEIT**

8. Voer het programma uit en begin met de micro:bit dichtbij een lichtbron. Beweeg dan de micro:bit langzaam steeds verder weg van de lichtbron.

*Tip: De lamp van een smartphone werkt prima als lichtbron*.

9. Als je genoeg metingen hebt, druk je op **[esc]** om het programma te stoppen.

Voeg dan een extra pagina toe aan je document met **[ctrl]-[doc]** en kies voor **Data & Statistics**.

Je ziet dan een scherm dat lijkt op dat van hiernaast.

10. Klik onderaan het scherm om een variabele te kiezen en selecteer "tijd" als onafhankelijke variabele.

Klik ook aan de linkerkant van het scherm en kies hier voor "helderheid" als afhankelijke variabele.

De punten vormen dan een grafiek die lijkt op die van hiernaast.

*Tip: Als je het experiment nog een keer uitvoert, kun je in het 'Data & Statistics'-scherm met [menu]>Window/Zoom>Zoom Data de grafiek weer passend in beeld krijgen.*

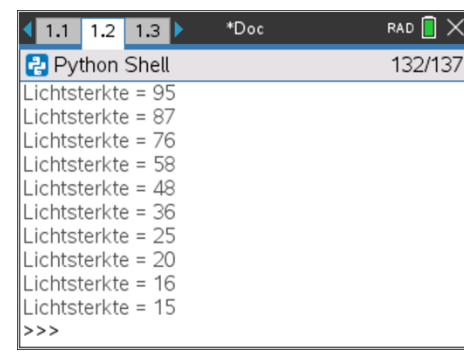

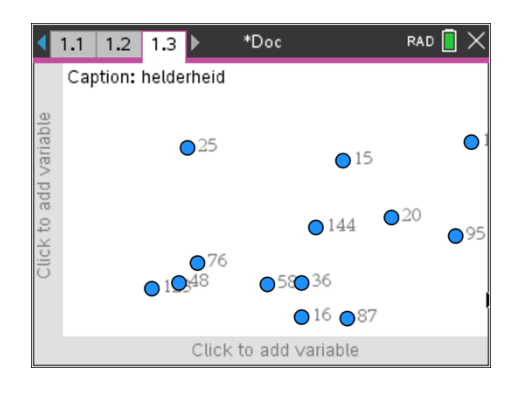

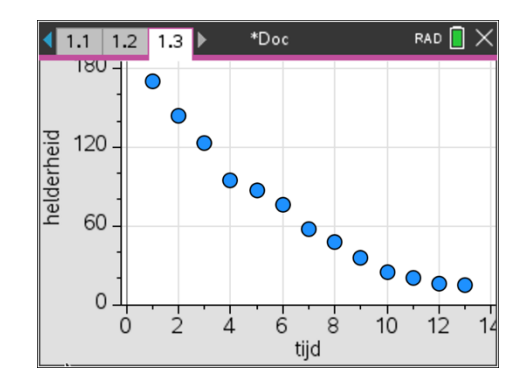